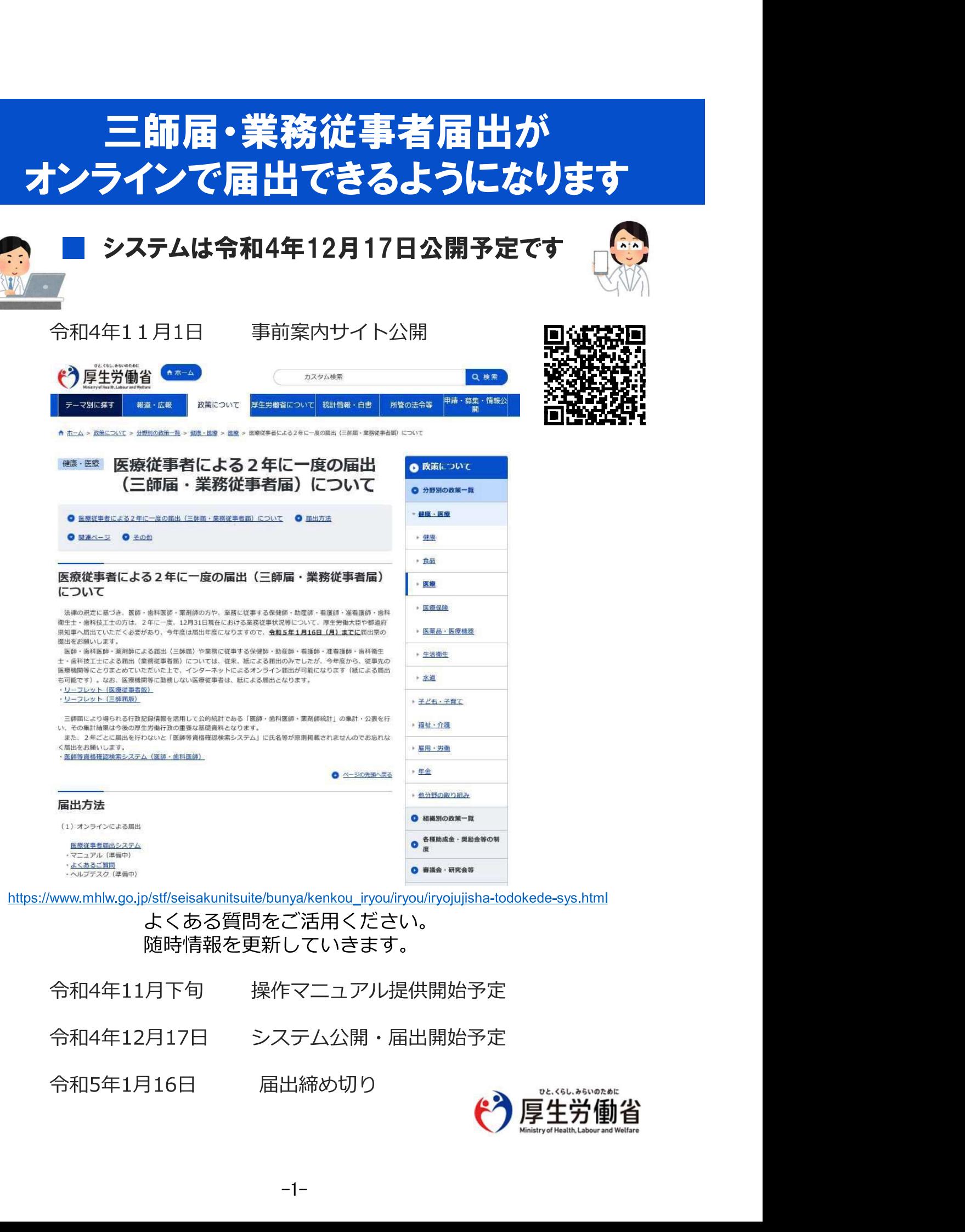

https://www.mhlw.go.jp/stf/seisakunitsuite/bunya/kenkou\_iryou/iryou/iryojujisha-todokede-sys.html

#### よくある質問をご活用ください。 随時情報を更新していきます。

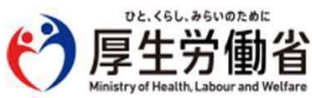

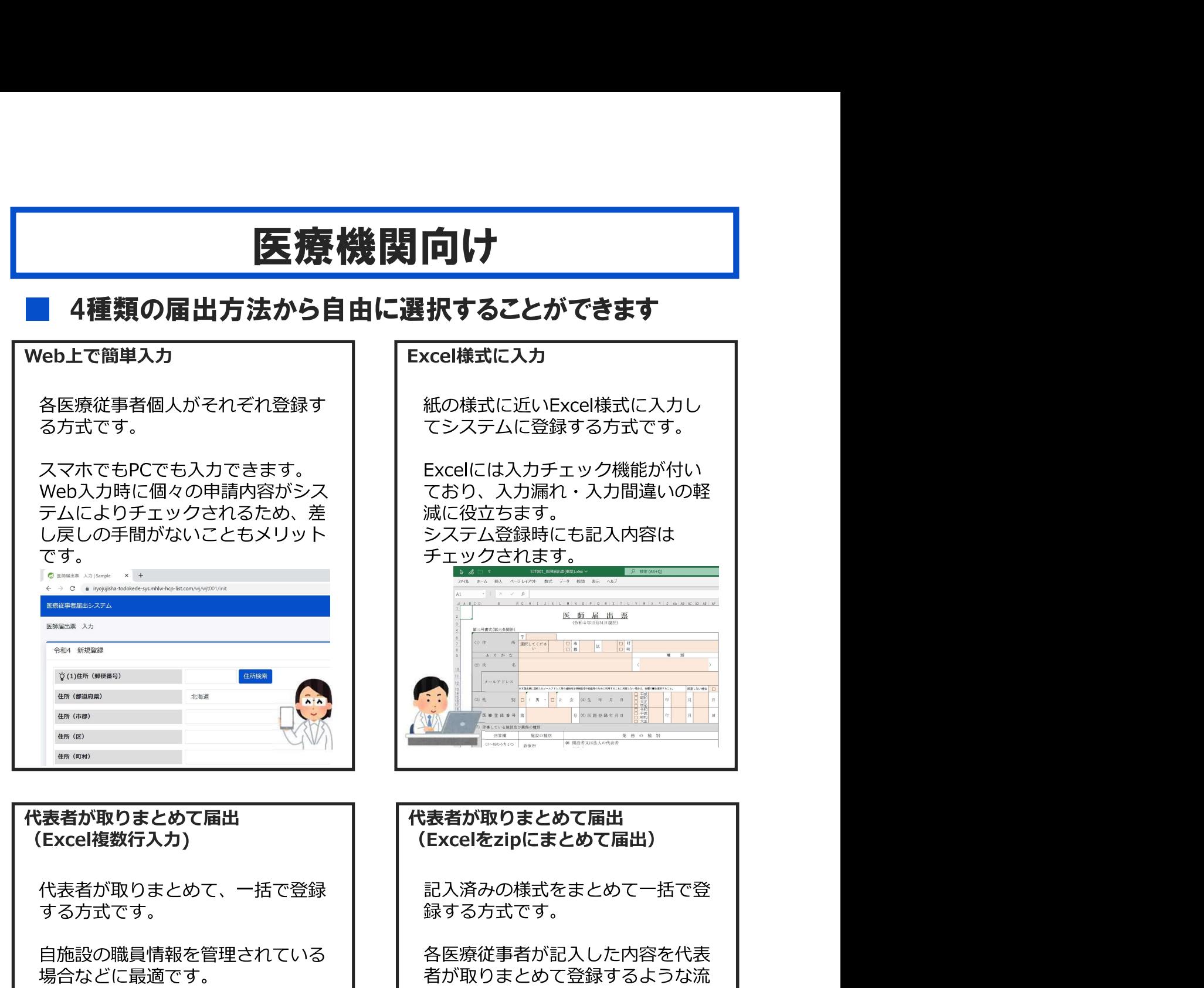

せることも可能です(任意)

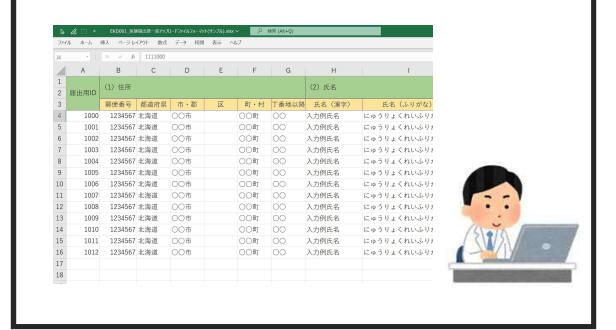

#### れです。 この方式の場合でも、確定・送信前 に各医療従事者にその内容を確認さ ーーーーー - Experiment and the second production of the second product of the second product of the second product of the second product of the second product of the second product of the second product of th アップロード ファイルを選択してください。 参照  $\begin{picture}(130,10) \put(0,0){\line(1,0){10}} \put(15,0){\line(1,0){10}} \put(15,0){\line(1,0){10}} \put(15,0){\line(1,0){10}} \put(15,0){\line(1,0){10}} \put(15,0){\line(1,0){10}} \put(15,0){\line(1,0){10}} \put(15,0){\line(1,0){10}} \put(15,0){\line(1,0){10}} \put(15,0){\line(1,0){10}} \put(15,0){\line(1,0){10}} \put(15,0){\line($ 届出票.zip X =  $\overline{m}$ Saas  $\mathbf{x}$  $\mathbf{X}$

□<br>周出票3×1

**METALE** 

TT ¥

## 医療機関向け

## どなたが記入を行うか事前に決めておくとスムーズです

事前に、どなたが届出の記入を行うか医療機関内で決めておくと、システム公開後の ID作成業務がスムーズです。どなたが記入・届出を行うかによって、システム内のID 作成を行うかどうかが決まります。各医療従事者にそれぞれ届出内容を記入してもらう 場合でも、施設担当者のID作成は必要です。また、利用申請およびその後のID作成は システム公開後の作業になります。

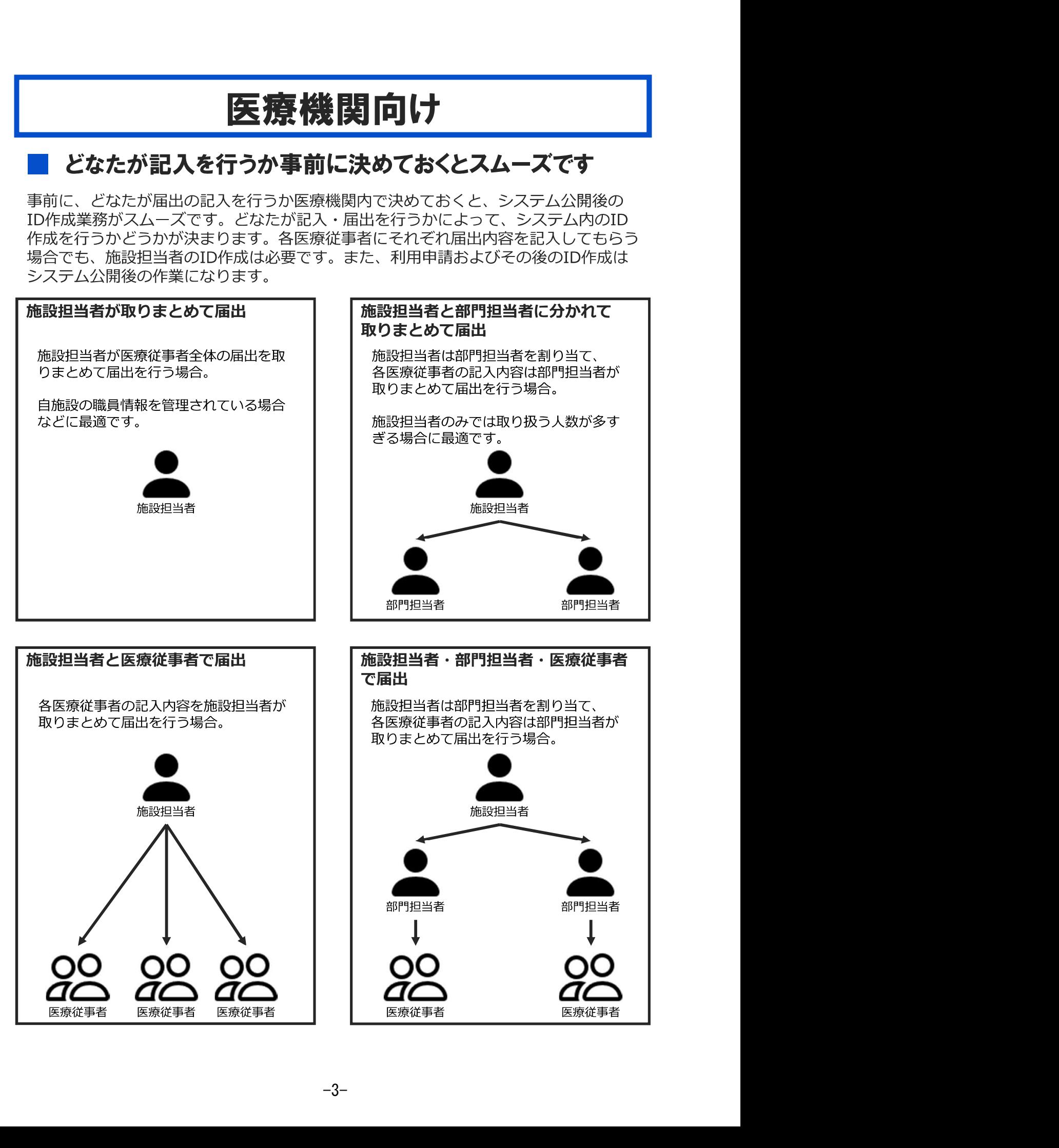

# 医療機関向け

### ■ システム公開前の準備

#### 1. 届出方法の決定

事前にどなたが届出内容を記入するのか、どなたが取りまとめ て提出するのかを決めておきます。

#### 2. 様式の確認(任意)

システム公開前に予めExcel届出の場合の様式が公開されますの で、Excel様式に記入して届出を行う場合は、作業負荷軽減のた め予め入力して準備しておくこともできます。

### システム公開後の作業の流れ

#### 3. 利用申請

届出をオンラインで行うためには、まず最初に医療従事者届出 システムにて、医療機関の利用申請を行います。

#### 4. ID登録

医療機関の利用申請を行った後に、それぞれシステムを利用す る方のユーザーID登録を行い、それぞれの利用者へIDの伝達を 行います。

#### 5. 届出票の登録またはフォーム入力

予め決めておいた方法において、届出内容のWeb入力または Excelアップロードを行います。

#### 6. 届出内容の確認・送信

届出の内容を確認し、確定させます。代表者が取りまとめて入 力した場合でも、各医療従事者個人にその内容を確認させてか ら確定・送信することもできます。